بسمه تعالی

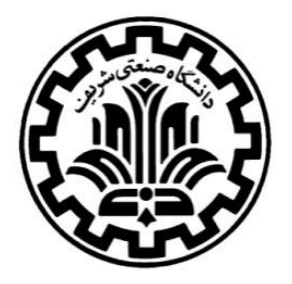

**دانشگاه صنعتی شريف**

**دانشكده مهندسی برق – دانشکده مهندسی مکانیک**

## **آردوينو**

معرفی و آموزش نحوه راه اندازی

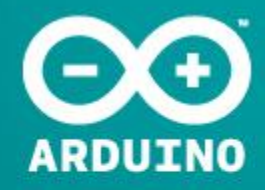

AN OPEN PROJECT WRITTEN, DEBUGGED AND SUPPORTED BY MASSIMO BANZI, DAVID CUARTIELLES, TOM IGOE, GIANLUCA MARTINO AND DAVID MELLIS

BASED ON PROCESSING BY CASEY REAS AND BEN FRY

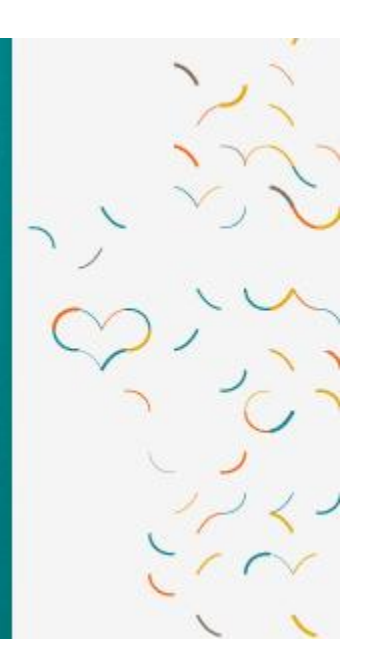

**آردوينو چیست ؟**

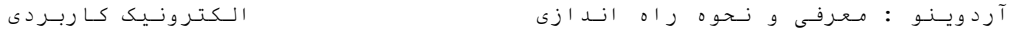

تنظیم : اکبری

آردوینو در حقیقت یک بستر سخت افزاری و نرم افزاری برای پیاده سازی بردهای الکترونیکی متنوع است که هدف اصلی آن آسان کردن ساخت بردها و کدنویسی آنها بوده و به صورت کامال source-open در اختیار عموم قرار گرفته است . آردوینو با آماده ساختن بسیاری از ماژولهای کاربردی و نیز ساخت یک بستر کدنویسی ساده و روان ، یک طراح الکترونیک را از پیچیدگیهای اضافی مثل راهاندازیهای اولیه و سیمکشیهای زیاد و یا نوشتن تمام توابع پایهی مورد احتیاج برنامه- نویسی سخت افزار بینیاز میکند . انواع ماژولها از ماژول- های ساده فقط برای راه اندازی میکروکنترلر گرفته تا شیلدهای درایو موتور و حتی اتصال به شبکهی وای فای در آردوینو بصورت از پیش طراحی شده موجود است که میتواند به پروژههای شما اضافه شود . همچنین کد نویسی برای آردوینو به زبان آردوینو است که بسیار مشابه زبان ++C میباشد و در محیط کامپایلر آردوینو قابل کامپایل و پروگرام کردن روی برد است و نکتهی بسیار قابل توجه در مورد آن این است که بسیاری از توابع پایهای مورد نیاز در کد زدن شامل توابع ریاضی مثل سینوس و ... و یا توابع کار با زمان و نیز توابع کار با امکانات جانبی میکرو مثل مبدل آنالوگ به دیجیتال یا پورت سریال و... در آن با سادگی بسیار زیاد حتی بسیار ساده تر از محیطی مثل کدویژن پیاده سازی شده است که این امر راحتی و نیز حجم کدنویسی را به شدت کاهش مـیدهد.

در ادامه ابتدا به معرفی تنها یکی از بردهای نسبتاً پرکاربرد آردوینو که در دو آزمایش مطرح شده در درس الکترونیک کاربردی استفاده خواهد شد میپردازیم ، سپس محیط

تنظیم : اکبری

و مقدمات کدنویسی در بستر آردوینو را مورد بررسی قرار میدهیم.

سایت شرکت آردوینو :

[http://arduino.ir](http://arduino.ir/) [http://arduino.cc](http://arduino.cc/) 

: Arduino Uno برد

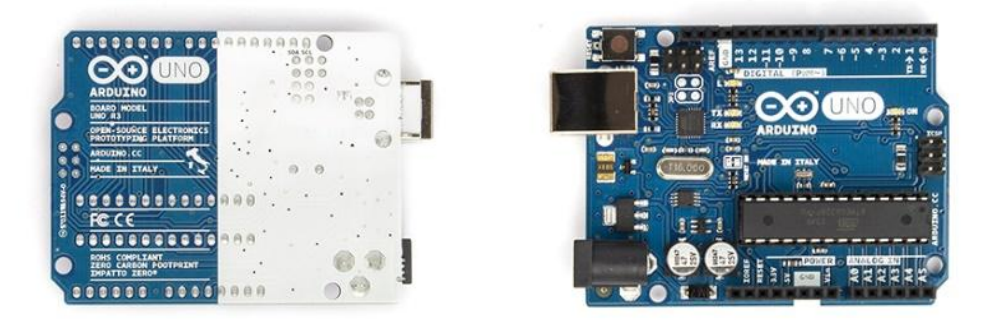

برد آردوینو Uno یک میکروکنترلر بر پایه 328ATmegaمی باشد)دیتا شیت 328ATmega را دانلود کنید و نگاهی اجمالی بر آن بیندازید). در حقیقت این برد چیزی جز یک میکروکنترلر 328ATmega نیست که تنها در آن کار راهاندازی میکرو ساده شده و مدارات جانبی مورد نیاز برای راه اندازی مثل نوسان ساز ، مدار ریست و ... پیاده سازی شده است و استفاده کننده هیچ درگیری برای عملیات زمان بر برای راهاندازی میکرو ندارد. پینهای مختلف میکرو در قالب دو هدر در دو طرف برد به راحتی در دسترس قرار گرفته است. این برد 41 پین ورودی و خروجی دیجیتال )که 6 تای آن می تواند به عنوان خروجی PWM استفاده گردد(، 6 ورودی آنالوگ، یک نوسان- ساز سرامیکی 46مگاهرتز )به عنوان کالک( ، یک پورتUSB ، یک پاورجک )ورودی منبع تغذیه(، یک header ICSP و یک دکمه ریست دارد. برد Uno شامل کلیه امکانات مورد نیاز جهت بکارگیری

تنظیم : اکبری

میکروکنترلر موجود بر روی برد می باشد. برای شروع تنها با یک کابلUSB ، به سـادگی برد را به کامپیوترتان متصـل کنید و یـا آن را با یـک آداپـتور DC-To-AC و یا باتری راه اندازی نمایید.ما در این دو آزمایش فقط با پورت USB کار خواهیم کرد.این اتصال هم به عنوان منبع تغذیه برد کار می- کند و هم پروگرام کردن را به راحتی انجام میدهد.

## **خالصه**

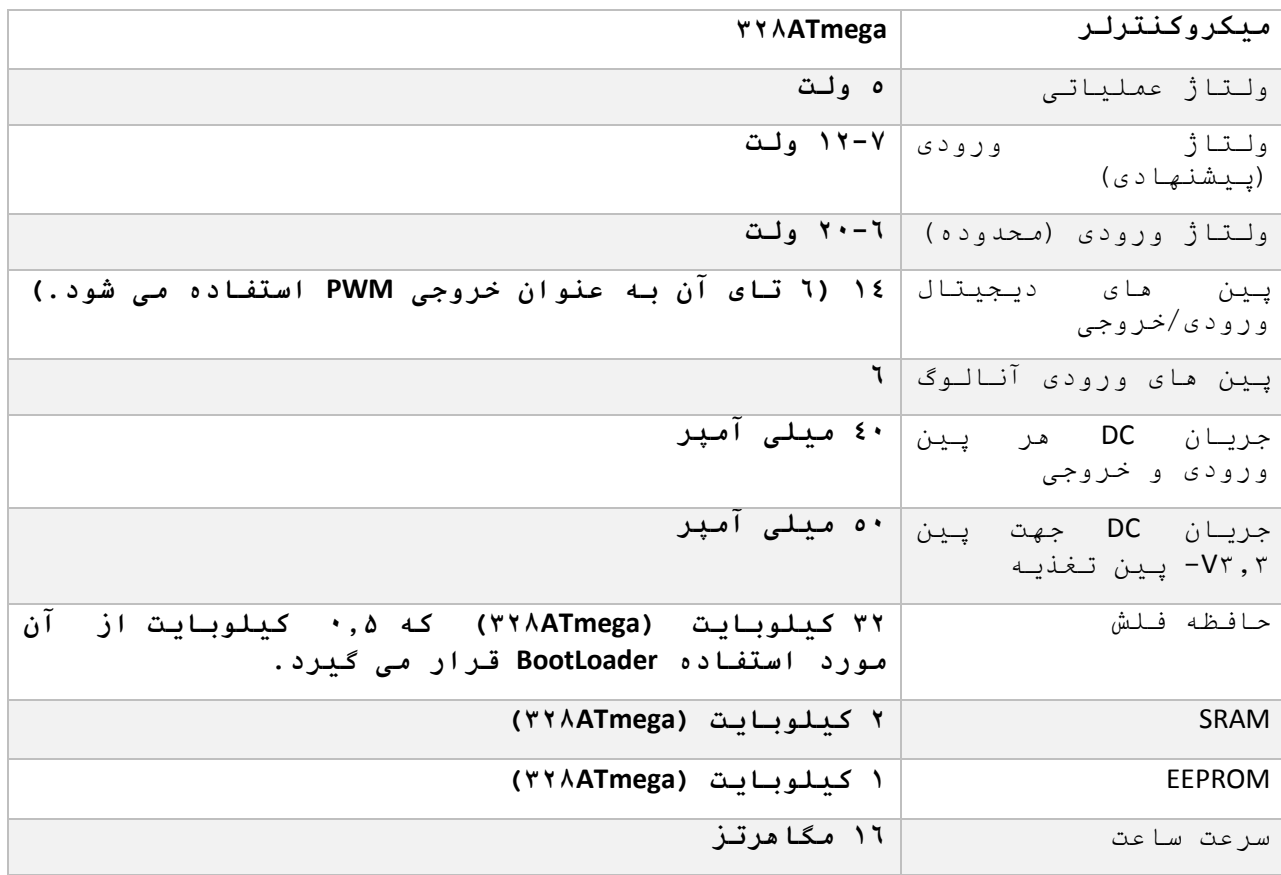

تنظیم : اکبری

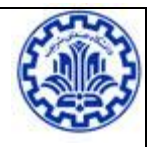

## **پینهای ورودی و خروجی :**

هریک از 41 پین دیجیتال Uno می تواند با استفاده از توابع [\(\)pinMode](http://arduino.cc/en/Reference/PinMode)،[\(\)digitalWrite](http://arduino.cc/en/Reference/DigitalWrite)،() [digitalRead](http://arduino.cc/en/Reference/DigitalRead) به عنوان ورودی یا خروجی استفاده شود. ولتاز پین ها 5 ولت بوده و ظرفیت جریان جهت هر پین حداکثر 14 میلی آمپر می باشد. همچنین هر یک از این پین ها دارای یک مقاومت داخلی (٥٠-٢٠ کیلواهم) جهت Pull-Up می باشد (که به صورت پیش فرض غیرفعال است).

بعالوه بعضی از پین ها دارای عملکردهای منحصر به فردی می باشند که شرح آن در ذیل آمده است:

- Serial 0) RX (و1 (TX (: پین RX برای دریافت و TX جهت انتقال اطالعات به صورت سریال و با پروتکل TTL استفاده می شود.
- interrupts External( وقفه های خارجی( 0 و :3 این پین ها می توانند طوری تنظیم شوند که یک وقفه را براساس اندکی افزایش یا کاهش لبه، و یا هر نوع تغییر در مقدار، ایجاد نمایند. برای جزئیات بیشتر، تابع [\(\)attachInterrupt](http://arduino.cc/en/Reference/AttachInterrupt) را مشاهده نمایید.
- ,44 ,44 ,9 ,6 ,5 3 PWM : امکان دسترسی به یک خروجی PWM هشت بیتی را با استفاده از تابع <u>[\(\)analogWrite](http://arduino.cc/en/Reference/AnalogWrite)</u> فراهم *می* کنند.
- از استفاده با :13)SCK) ،12(MISO) ،11(MOSI) ، 10(SS)– SPI توابع کتابخانه ای SPI این پین ها می توانند یک ارتباط [library SPI](http://arduino.cc/en/Reference/SPI) ایجاد نمایند.)SPI یک پروتوکل ارتباط

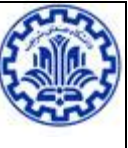

سریال برای اتصال میکرو به میکروی دیگر یا سایر وسایل جانبی است)

 – LED:43 یک LED آماده، به پین دیجیتال 43 متصل شده است. هنگامی که پین در حالت HIGH قرار دارد، LED روشن و زمانی که پین در حالت LOW قرار دارد، خاموش می شود.

 Uno ، 6 ورودی آنالوگ دارد که از A4 تا A5 نامگذاری شده اند. میزان تفکیک پذیری هر یک از پین ها تا 44 بیت می باشد)به عنوان4401مقدار مختلف یعنی بازهی 4 تا 5 ولت را به 4401 قسمت تقسیم میکنند(. به صورت پیش فرض این پین ها می توانند ولتاژی بین ولتاژ پایه )Ground )تا حداکثر 5ولت را اندازه گیری نمایند. ولی با استفاده از پین AREF و تابع [\(\)analogReference](http://arduino.cc/en/Reference/AnalogReference) تغییر حد باالی میزان تفکیک پذیری امکان پذیر می باشد. همچنین بعضی از پین ها دارای عملکردهای منحصر به فردی می باشند که شرح آن در ذیل آمده است:

 TWI : پین A1 یا SDA و A5 یا SCL: این پین ها امکان ایجاد یک ارتباط TWI را با استفاده از [توابع کتابخانه](http://arduino.cc/en/Reference/Wire)  ای [Wire](http://arduino.cc/en/Reference/Wire) مقدور می سازند.

سایر پین ها:

- AREF:ولتاژ مرجع برای ورودی های آنالوگ، از طریق این پین و با استفاده از تابع [\(\)analogReference](http://arduino.cc/en/Reference/AnalogReference) تأمین می گردد.
- Reset:وضعیت الین مرتبط را برای ریست میکروکنترلر در حالت Low قرار می دهد، معموالً زمانی از این پین استفاده می شود که بخواهید بر روی شیلدتان دکمه ریست

تنظیم : اکبری

قرار دهید. زیرا استفاده از شیلدها از دسترسی به دکمه ریست موجود بر روی برد آردوینو جلوگیری می کند.

برای شروع کار با Uno کافی است آن را با کابل USB به کامپیوتر خود متصل نموده و بعد از اتصال یک بار دکمهی قرمز رنگ موجود روی برد را فشار دهید تا برد ریست شود.

**برنامهنويسی آردوينو :** 

برای شروع کار برنامهنویسی در محیط آردوینو برای بردهای این شرکت ابتدا باید کامپایلر آن را دانلود کنید . برای این کار از لینک زیر استفاده کنید و یا از سرور دانشکده مکانیک آن را بردارید.

## [برای ویندوز](http://downloads.arduino.cc/arduino-1.0.6-windows.exe?AWSAccessKeyId=hKqOiStmqc_Y3-9k2xue&Expires=1418016130&Signature=HkoyJD2CsXuAim7atMXI%2FDOfY%2Bg%3D&response-content-disposition=attachment;filename=arduino-1.0.6-windows.exe) [برای مک](http://downloads.arduino.cc/arduino-1.0.6-macosx.zip?AWSAccessKeyId=hKqOiStmqc_Y3-9k2xue&Expires=1418016181&Signature=Y9xWQrVSKgOhPLJgYHH72tN4EO4%3D&response-content-disposition=attachment;filename=arduino-1.0.6-macosx.zip)

توجه داشته باشید که درایورهای مربوطه برای شناخت بردهای آردوینو همراه فایل نصبی فوق ، نصب میشود و لذا بعد از نصب برنامه اگر یک برد آردوینو مثال Uno را به کامپیوتر خود وصل کنید باید کامپیوتر آن را بشناسد.اگر نشناخت مراحل زیر را دنبال کنید :

- روی منوی Start کلیک کرده و Panel Control را باز نمایید.
- ،سپس .بروید System and Security به Control Panel پنجره در روی System کلیک کنید.. زمانی که پنجره System باال آمد، Manager Device را باز کنید.

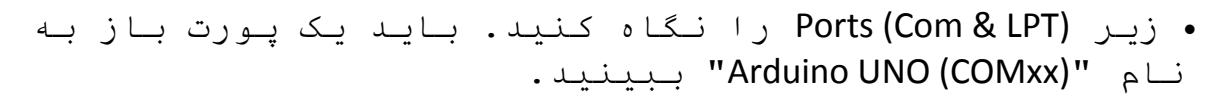

- روی پورت "(COmxx (UNO Arduino "راست کلیک کنید و گزینه "Software Driver Update "را انتخاب نمایید.
- انتخاب را" Browse my computer for Driver software" گزینه ،سپس کنید.
- در نهایت، به مسیر برنامه رفته و فایل راه انداز را به نام "inf.arduino "که در پوشه "Drivers "نرم افزار آردوینو قرار دارد، انتخاب نمایید. ) زیرشاخه " USB FTDI Drivers"). اگر از یک نسخه قدیمی محیط برنامه نویسی ( 4.4.3 یا قدیمی تر( استفاده می کنید، فایل راه انداز Uno را با نام "inf.UNO Arduino"انتخاب کنید.

پس از نصب برنامه و نیز اتصال برد به کامپیوتر )چراغ سبز رنگ مربوط به منبع که با برچسب PWRمشخص شده است باید روشن شود) با محیط زیر مواجه میشوید :

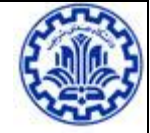

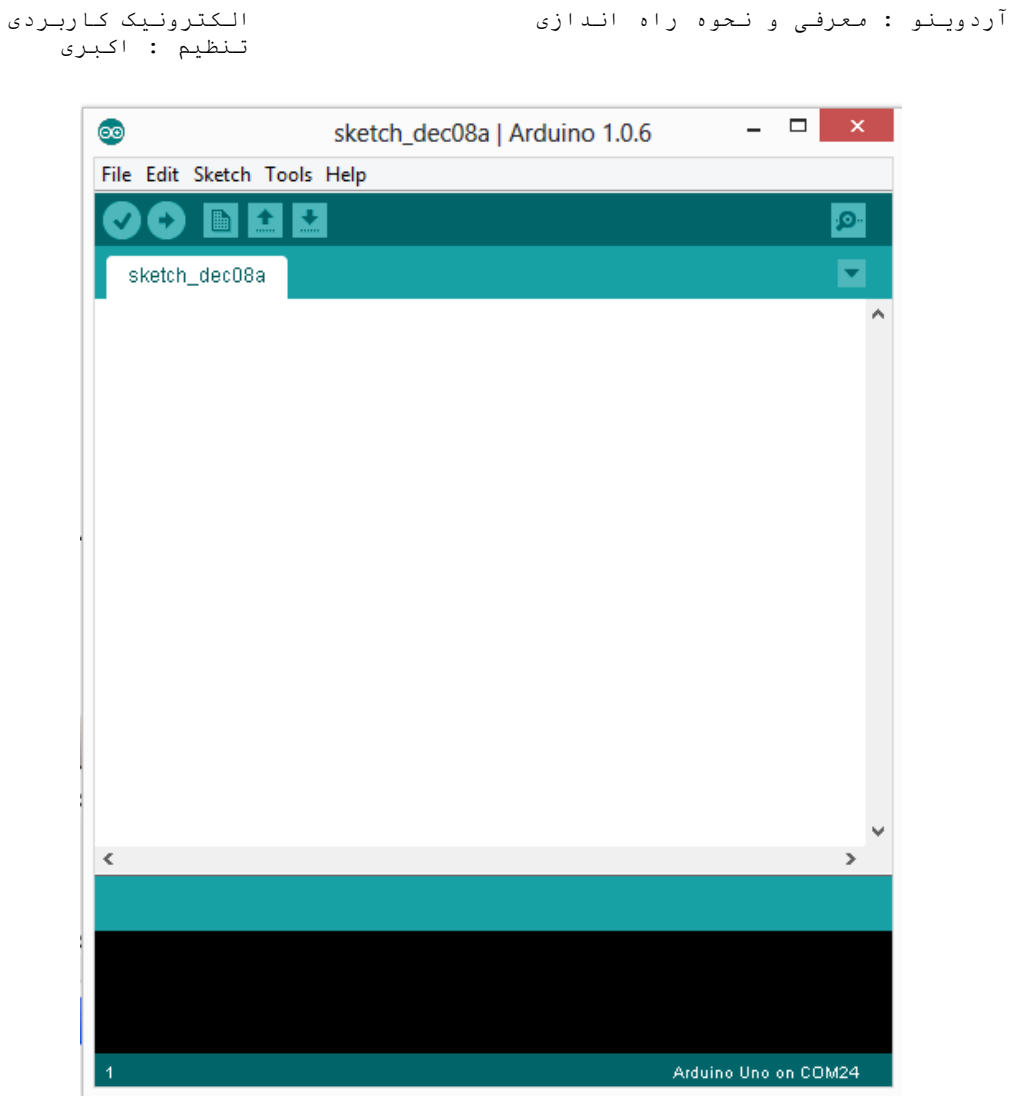

در مرحلهی بعدی باید از بین بردهای آردوینو مختلف موجود ، برد خود را که به کامپیوتر متصل کرده و قصد کار با آن را دارید مشخص کنید آن را از منوی Tools > Board انتخاب کنید.)شما همان گزینه اول یعنی Uno Arduino انتخاب نمایید(

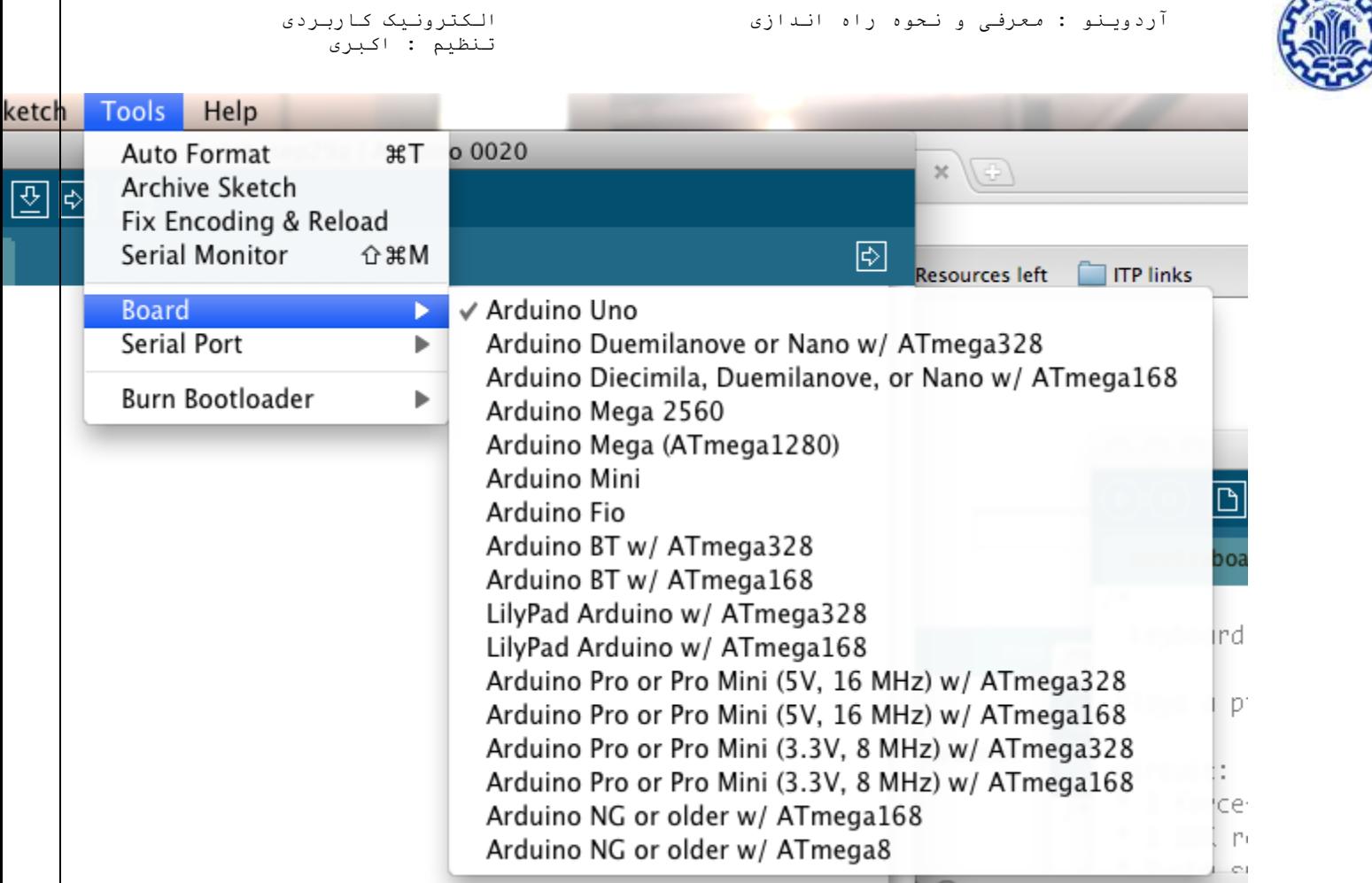

Δn

سپس یابد پورت سریالی که کامپیوتر تحت آن آردوینو را شناخته معین کنید. پورت سریال برد آردوینو خود را از منوی Port Serial > Toolsانتخاب کنید. این گزینه احتماالً 3COMیا باالتر است) 1COM و 2COMمعموالً برای پورت های سریال سخت افزاری رزرو شده اند). برای دانستن پورت مربوط به آن، شما می توانید برد آردوینو خود را از کامپیوتر بیرون کشیده و مجدداً منو را باز نمایید؛ پورتی که این بار نشان داده نمی شود، برد آردوینو است. برد را مجدداً متصل کنید و آن پورت سریال را انتخاب نمایید.)یا از manager Device کامپیوترتان آن را پیدا کنید(

تنظیم : اکبری

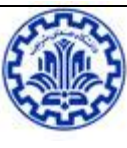

در مرحله آخر از منوی Programmer > Tools نوع پروگرامر را . انتخاب كنيد Arduino as ISP

حال میتوانید هر کدی که نوشته اید را با فشردن دکمهی upload روی برد خود پروگرام نمایید . توجه داشته باشید که اگر عمل پروگرام کردن به درستی انجام شود مطابق تصویر زیر با پیغام Uploading Done مواجه میشوید وگرنه در قسمت مشکی

رنگ پایین برنامه با پیغام خطا مواجه خواهید شد.

©© ArduCopter | Arduino \${version} File Edit Sketch Tools ArduPilot Help  $\bigcap$   $\bigcap$   $\bigcup$   $\bigcup$ Upload Đ.  $\mathbf{v}$ ArduCopter APM\_Config.h | APM\_Config\_mavlink\_hil.h | AP\_State | ▼ :itu /// -\*- tab-width: 4; Mode: C++; c-basic-offset: 4; indent-tabs-mo ^ #define THISFIRMWARE "ArduCopter V3.1-dev" \* ArduCopter Version 3.0 \* Creator: Jason Short \* Lead Developer: Randy Mackay \* Based on code and ideas from the Arducopter team: Pat Hickev.  $\leftarrow$ W. Done uploading. Excluding arduino core from include paths Excluding arduino core from link E. Binary sketch size: 239,384 bytes (of a 258,048 byte maximum) Arduino Mega 2560 or Mega ADK on COM3

**نحوهی کدنويسی در آردوينو :** 

به طور کلی میتوان گفت ادبیات کدنویسی در آردوینو تا حد بسیار زیادی مشابه زبان ++C میباشد . نکتهی قابل اتکا در

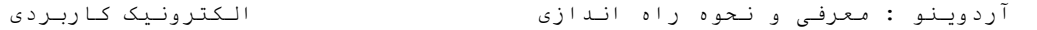

تنظیم : اکبری

مورد آردوینو این است که یک راهنمای بسیار جامع و کامل از مبتدی تا تمام کالسها و توابع حرفهای ارائه داده که برای هر کسی با هر سطح اطالعات کامالً کارگشاست . این راهنما از طریق سایت آردوینو بخش Reference > Learning و یا داخل برنامهی آردوینو منوی Reference > Help قابل دسترسی و مطالعه است. همچنین در منوی Example > File در نرم افزار یا بخش Example > Learning در سایت تعداد زیادی مثال نوشته شده که بسیار نیز مفید و کاربردی هستند موجود است ، برای استفاده از تمام قسمتهای میکرو کدهای متعدد موجود است که برای آشنایی میتوانید روی آنها کار کنید.

ما در اینجا به عنوان نمونه به چند تابع مهمتر که در آزمایشها نیز مورد نیاز است اشاره میکنیم :

کدهای آردوینو شامل دو بخش اصلی است یکی تابع (**)void setup** که در آن مقداردهیهای اولیه مثل راهاندازی درگاه سریال و مقداردهی های اولیه به متغیرها و ... انجام میشود این تابع تنها یکبار هنگام شروع کار میکرو )روشن شدن یا ریست شدن) اجرا می شود .

تابع اصلی دیگر تابع ()loop void است که این تابع مشابه (1)while در vision code است ، این تابع در طی کار میکرو مداماً صدا شده و کدهای درون آن اجرا میشود که اصل کار میکرو است.

 میتواند را پینها نوع pinMode(pin num , output or input) تابع تعیین کند.

تابع(num pin (analogRead از ورودیهای آنالوگ مقدار آنالوگ را خوانده و تبدیل به دیجیتال )عددی بین 4 تا 4401 ( میکند.

تنظیم : اکبری

تابع (digitalWrite(pin num , HIGH or LOW یک پین را صفر یا یک می-کند.

تابع (num(delay به اندازه num با واحد میلی ثانیه تاخیر ایجاد میکند.

 را آن duty cycle که PWM موج یک analogWrite(pin num , value) تابع num مشخص میکند مروی پین هایی که خاصیت PWM را دارند ایجاد میکند .

 \* توجه داشته باشید که روی برد Uno فقط آن پینهایی که در کنار شمارهشان عالمت ~ دارند قابلیت تولید PWM را دارا هستند.

\*الزم به ذکر است هیچ یک از توابع فوق نیازی به include کردن کتابخانهی خاصی ندارند.

\*برای کسب اطالعات کاملتر و دقیقتر در مورد توابع فوق و دیگر توابع مورد استفاده در کد نویسی به reference آردوینو مراجعه کنید.